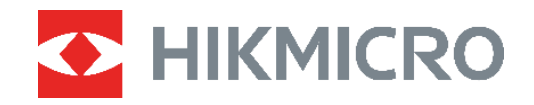

## **-SERIEN**

# **B-SERIEN** Varmekamera<br>B-SERIEN Brukerhåndbok

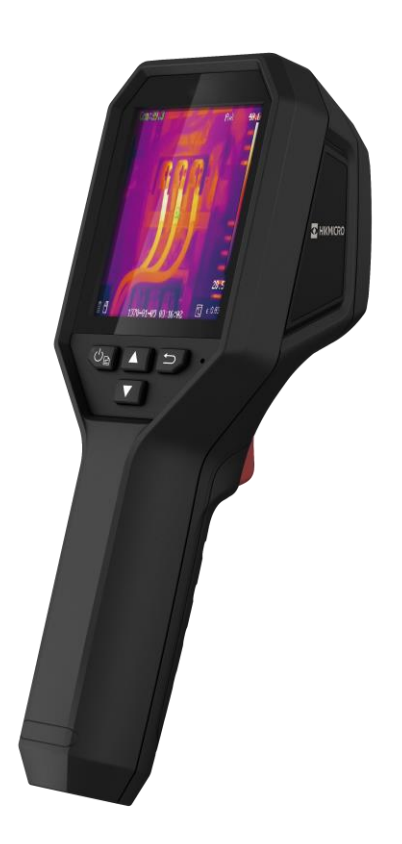

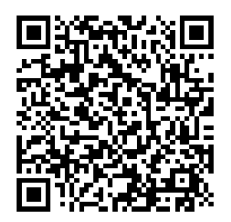

**Kontakt oss**

### **SIKKERHETSINSTRUKSER**

Formålet med disse instruksjonene er at brukeren skal kunne bruke produktet riktig for å unngå skade og tap av eiendom. Les alle sikkerhetsinstruksjonene nøye før bruk.

#### **Teknisk støtte**

Portalen <https://www.hikmicrotech.com/en/contact-us.html> hjelper deg som HIKMICROkunde med å få mest mulig ut av HIKMICRO-produktene dine. Portalen gir tilgang til støtteteamet, programvare og dokumentasjon, tjenestekontrakter o.l.

#### **Kalibreringstjeneste**

Vi anbefaler at du sender enheten tilbake for kalibrering én gang i året. Kontakt din lokale forhandler for å få informasjon om serviceleverandører. For mer detaljerte kalibreringstjenester, se https://www.hikmicrotech.com/en/calibrationservices/2.

#### **Vedlikehold**

- ◆ Hvis produktet ikke fungerer som det skal, må du kontakte forhandleren eller nærmeste servicesenter. Vi har ikke noe som helst ansvar for problemer forbundet med uautorisert reparasjon eller vedlikehold.
- ◆ Tørk forsiktig av enheten med en ren klut og en liten mengde etanol ved behov.
- Hvis enheten brukes på måter som ikke støttes av produsenten, kan enheten og funksjonene dens forringes.

#### **Ekstra advarsel om laserlys**

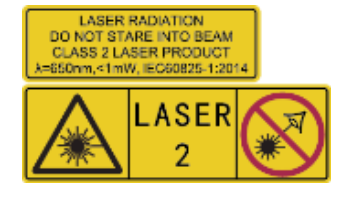

Advarsel: Laserstrålingen som enheten avgir kan forårsake øyeskader, brannskader eller brennbare stoffer. Beskytt øynene mot direkte laserstråling. Før Lyssupplement-funksjonen aktiveres, må du kontrollere at ingen personer eller brennbare stoffer er plassert foran laserlinsen. Bø lgelengden er 650 nm, og effekten er

under 1 mW. Laseren overholder kravene i standarden IEC60825-1:2014.

**Vedlikehold av laser**: Laseren trenger ikke regelmessig vedlikehold. Hvis laseren ikke fungerer, må laserenheten byttes ut på fabrikken i henhold til garantien. Slå ikke på enheten mens laseren blir byttet. OBS: Bruk av andre kontroller, justeringer eller prosedyrer enn de som beskrives i dette dokumentet, kan føre til eksponering for farlig stråling.

#### **Strømforsyning**

- ◆ Inngangseffekten skal overholde kravene til begrenset strømkilde (3,7 VDC, 0,5 A) i standarden IEC62368. Les den tekniske dokumentasjonen for mer informasjon.
- ◆ Sørg for at kontakten er satt riktig inn i stikkontakten.
- Koble IKKE flere enheter til ett strømadapter. Overbelastning av adaptere kan føre til overoppheting og brannfare.
- ◆ Bruk strømadapter levert av en godkjent produsent. Les produktinformasjonen for mer

informasjon om strømkravene.

#### **Batteri**

- FORSIKTIG: Det kan oppstå eksplosjonsfare hvis batteriet blir skiftet ut med feil type batteri. Erstatt det kun med samme eller tilsvarende type. Avhending av brukte batterier skjer i samsvar med instruksjonene gitt av batteriprodusenten.
- ◆ Uriktig utskiftning av batteriet med feil type kan ødelegge en sikkerhetsinnretning (ved f.eks. enkelte litiumbatterityper).
- Batteriet må ikke kastes i ild eller en varm ovn, og det må heller ikke knuses eller deles da dette kan føre til eksplosjon.
- ◆ Batteriet må ikke utsettes for ekstremt høy temperatur. Det kan forårsake eksplosjon eller lekkasje av brennbar væske eller gass.
- Batteriet må ikke utsettes for ekstremt lavt lufttrykk. Det kan forårsake eksplosjon eller lekkasje av brennbar væske eller gass.
- Avhending av brukte batterier skjer i samsvar med instruksjonene gitt av batteriprodusenten.
- Det innebyggede batteriet kan ikke demonteres. Kontakt produsenten for reparasjoner ved behov.
- Ved langvarig lagring må batteriet fullades hvert halvår for å bevare batterikvaliteten. Hvis ikke kan det oppstå skader.
- Bruk batterier levert av en godkjent produsent. Se produktspesifikasjonene for detaljer om batterikrav.
- Ikke lad andre batterityper med den leverte laderen. Bekreft at det ikke finnes brennbart materiale innenfor 2 m fra laderen under lading.
- IKKE plasser batteriet i næ rheten av oppvarming eller åpen ild. Unngå direkte sollys.
- IKKE svelg batteriet for å unngå kjemiske brannskader.
- ◆ IKKE plasser batteriet i nærheten av barn.
- Når enheten er slått av og RTC-batteriet er fullt, kan tidsinnstillingene beholdes i fire måneder.
- ◆ Før første gangs bruk må litiumbatteriet lades i minst tre timer.

#### **Bruksomgivelser**

- Sørg for at bruksomgivelsene oppfyller kravene til enheten. Brukstemperaturen skal være fra -10 °C til 50 °C (14 °F til 122 °F), og luftfuktigheten skal være 95 % eller lavere.
- ◆ Plasser enheten i et tørt og godt ventilert miljø.
- $\triangle$  IKKE eksponer enheten for høy elektromagnetisk stråling eller støvete miljøer.
- Linsen må IKKE rettes mot solen eller andre sterke lyskilder.
- Når laserutstyr er i bruk, må det sø rges for at enhetens linse ikke eksponeres for laserstrålen for å unngå at den brenner ut.
- Linsen må IKKE rettes mot solen eller andre sterke lyskilder.
- ◆ Enheten er egnet for innendørs og utendørs bruk, men den tåler ikke fukt.

#### **Beskrivelse av symbol**

Symbolene som vises i dette dokumentet er definert på følgende måte.

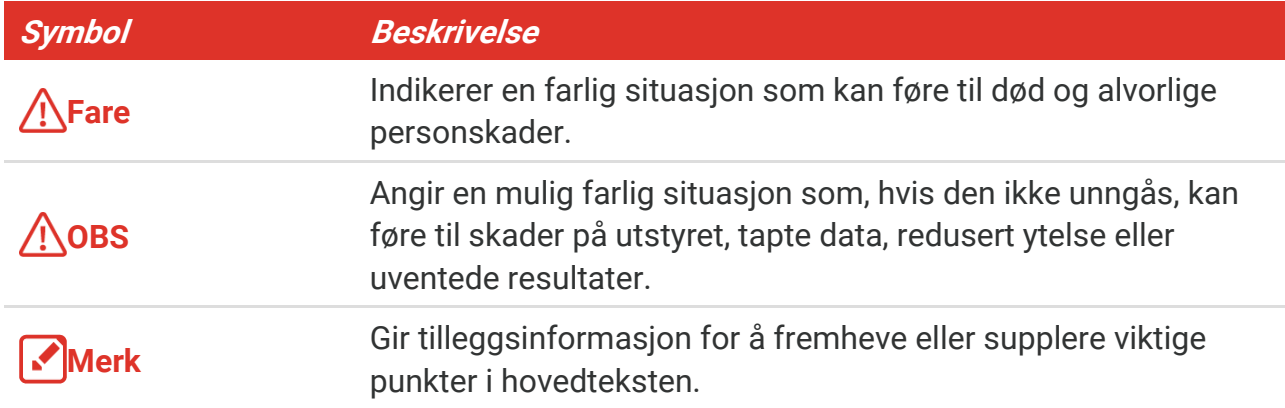

#### **Lover og forskrifter**

◆ Bruk av produktet må være i fullstendig samsvar med lokale sikkerhetsregulering for elektrisitet.

#### **Transport**

- Enheten skal oppbevares i den originale emballasjen (eller lignende) under transport.
- Oppbevar all emballasje etter åpning for fremtidig bruk. I tilfelle det oppstår feil, må du returnere enheten til fabrikken i den originale emballasjen. Transport uten den originale emballasjen kan føre til skader på enheter, et ansvar som ikke dekkes av selskapet.
- ◆ Produktet må ikke slippes i bakken eller utsettes for fysiske støt. Hold enheten borte fra magnetiske forstyrrelser.

#### **Nød**

• Hvis det kommer røyk, lukt eller støy fra enheten, må du øyeblikkelig skru av strømmen, trekke ut strømledningen og kontakte et servicesenter.

#### **Produsentens adresse**

Rom 313, enhet B, bygning 2, 399 Danfeng-veien, Xixing Subdistrict,Binjiang-distriktet, Hangzhou, Zhejiang 310052, Kina

Hangzhou Microimage Software Co., Ltd.

#### **MERKNAD OM SAMSVAR**

Produktene i termoserien kan bli underlagt eksportkontroller i forskjellige land eller regioner, inkludert, uten begrensning, USA, Den europeiske union, Storbritannia og Nord-Irland og/eller andre medlemsland i Wassenaar-avtalen. Snakk med din profesjonelle juridiske ekspert eller samsvarsekspert, eller lokale myndigheter for eventuelle nødvendige eksportlisenskrav hvis du ønsker å overføre, eksportere, re-eksportere termoserieprodukter mellom forskjellige land.

### **INNHOLD**

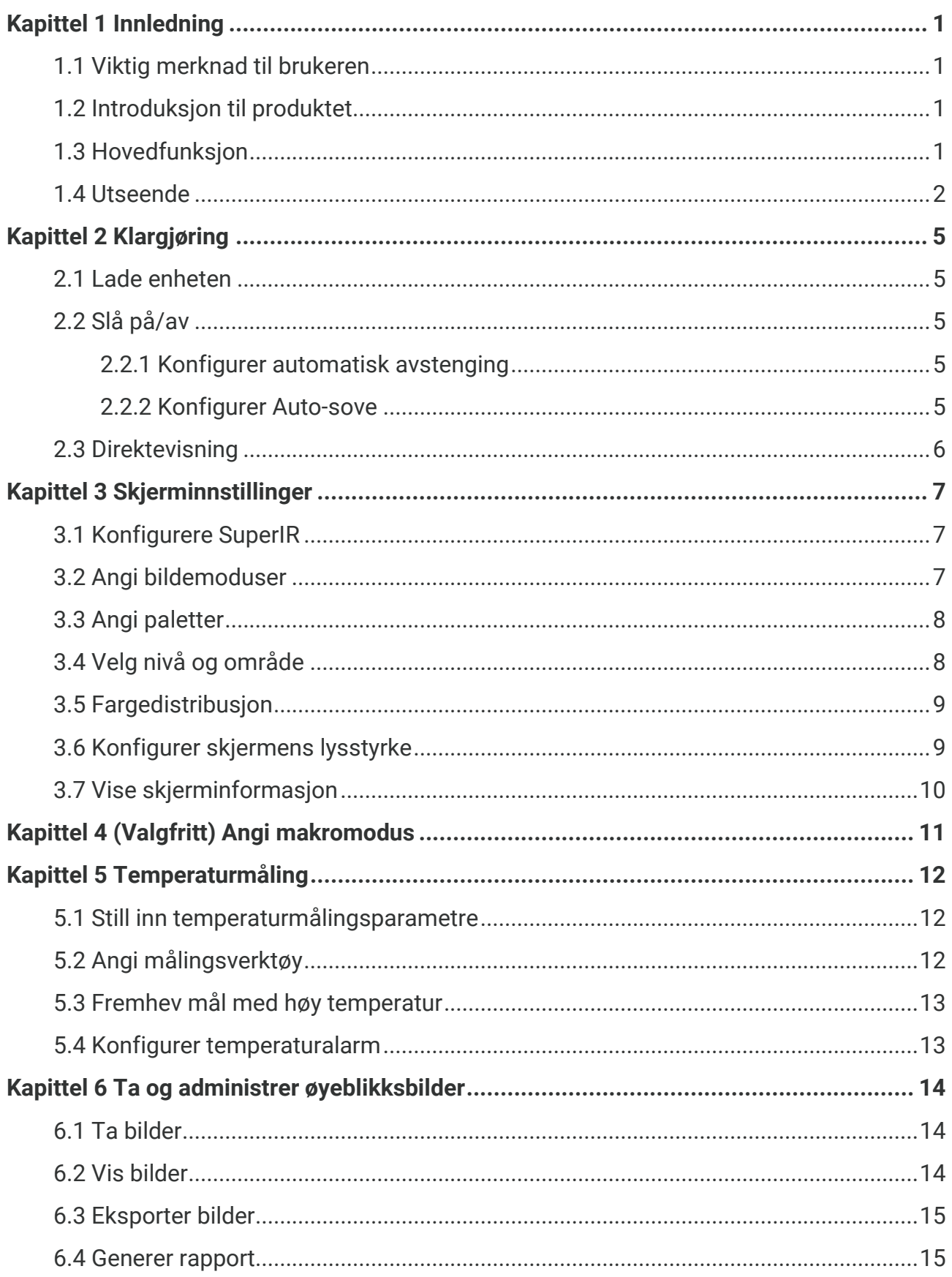

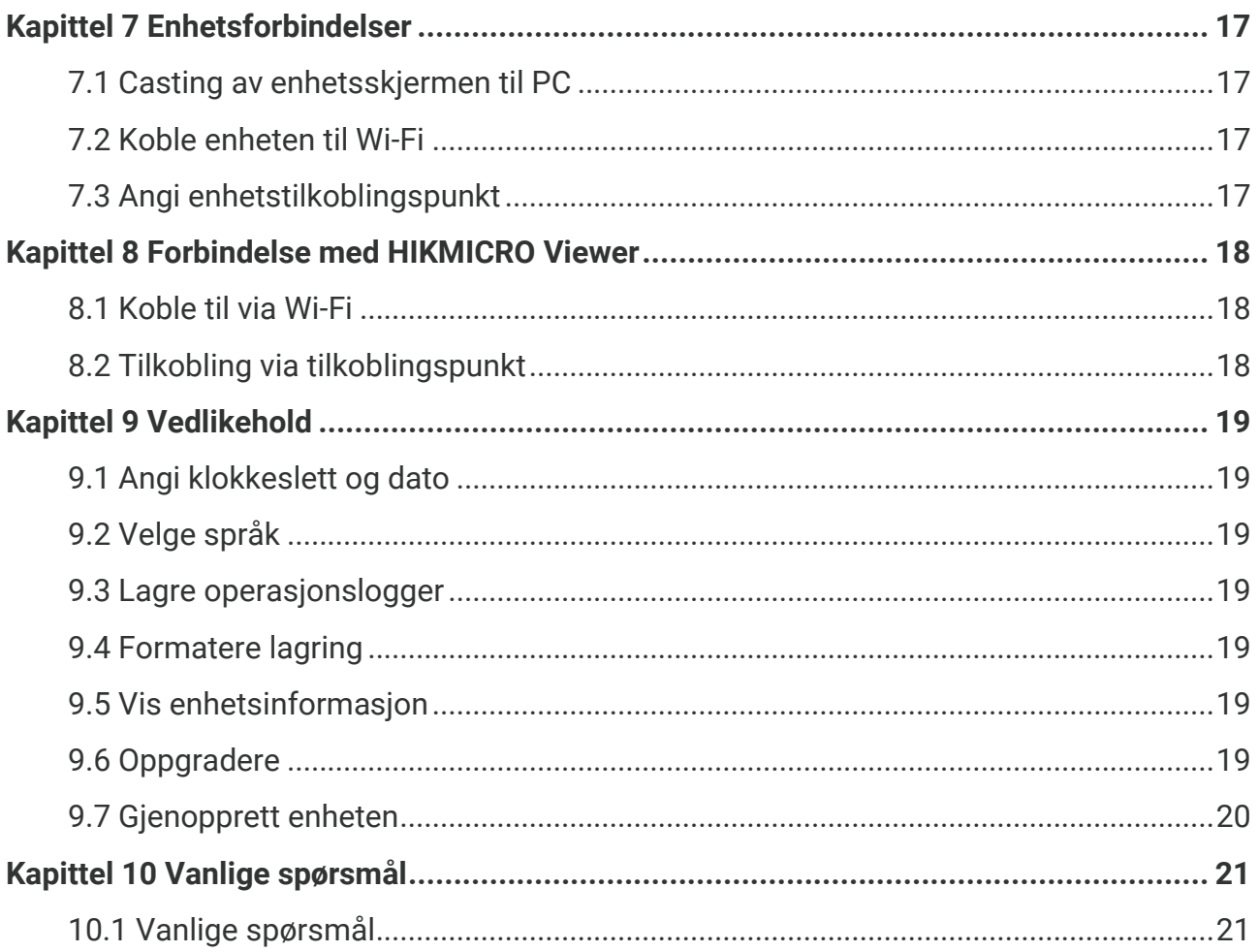

### **KAPITTEL 1 INNLEDNING**

#### <span id="page-6-1"></span><span id="page-6-0"></span>**1.1 Viktig merknad til brukeren**

Denne håndboken beskriver og forklarer funksjonene for flere kameramodeller. Fordi kameramodellene i en serie har forskjellige funksjoner, kan denne håndboken inneholde beskrivelser og forklaringer som ikke gjelder for kameramodellen din.

Ikke alle kameramodellene i en serie stø tter mobilapplikasjonene, programvaren og alle deres funksjoner nevnt (eller ikke nevnt) i denne håndboken. Se brukerhåndboken til appen og programvaren for mer detaljert informasjon.

Denne håndboken oppdateres regelmessig. Det betyr at denne håndboken kanskje ikke inneholder informasjon om de nye funksjonene til den nyeste fastvaren, mobile klienter og programvaren.

### <span id="page-6-2"></span>**1.2 Introduksjon til produktet**

Det håndholdte termografiske kameraet er et kamera med termiske og visuelle bilder. Den innebygde, høysensitive IR-detektoren og høyytelsessensoren registrerer endringer i temperaturen og måler temperatur i sanntid.

Det hjelper brukerne med å finne risikoer og redusere svinn og tap av eiendom. Enheten støtter direktevisning, ta ø yeblikksbilder osv. Den kan brukes til en rekke aktiviteter, som f.eks. bygningsinspeksjoner, HVAC og bilbransjen.

### <span id="page-6-3"></span>**1.3 Hovedfunksjon**

#### **Temperaturmåling**

Enheten registrerer temperaturen i sanntid og viser den på skjermen.

#### **Alarm**

Enheten avgir en hørbar og visuell alarm når målets temperatur er høyere enn terskelverdien.

#### **SuperIR**

Enheten støtter **SuperIR** for å forbedre objektkonturene i direktevisning (for noen modeller) og øyeblikksbilder. Denne funksjonen er avhengig av din spesifikke kameramodell.

#### **Forbindelse til klientprogramvare (hvis tilgjengelig)**

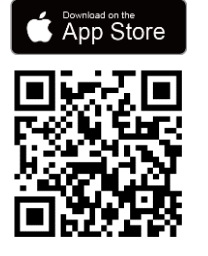

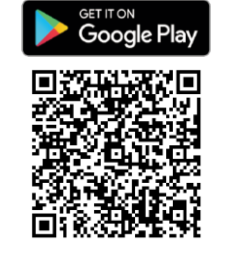

Kameramodellene som stø tter **Wi-Fi**  og **hotspot** kan koble til HIKMICRO Viewer. Skann QR-koden for å laste ned HIKMICRO Viewer-appen for direktevisning, å ta øyeblikksbilder, å spille inn videoer osv.

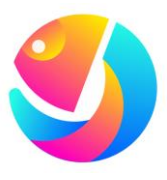

Last ned HIKMICRO Analyzer (https://www.hikmicrotech.com/en/industrialproducts/hikmicro-analyzer-software.html) for å analysere bilder.

MERK Ikke alle kameramodellene i denne serien støtter mobilapplikasjonene, programvaren og alle deres funksjoner nevnt (eller ikke nevnt) i denne håndboken. Se brukerhåndboken til appen og programvaren for mer detaljert informasjon.

### <span id="page-7-0"></span>**1.4 Utseende**

Kameraets utseende og innhold kan være forskjellig. Se de faktiske produktene.

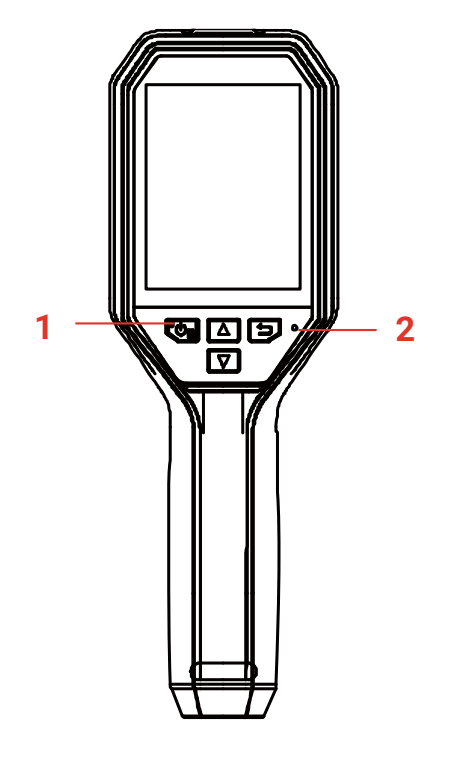

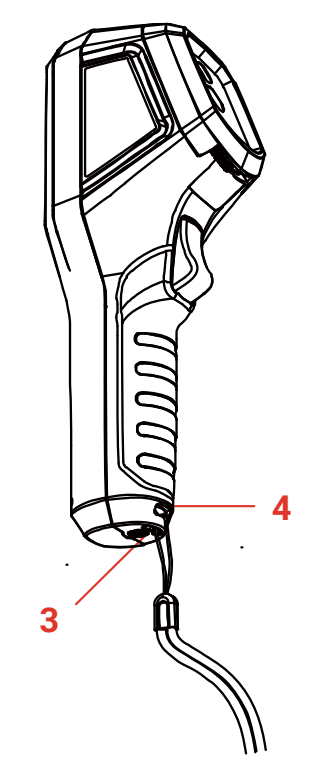

#### *Brukerhåndbok for B-serien Innledning*

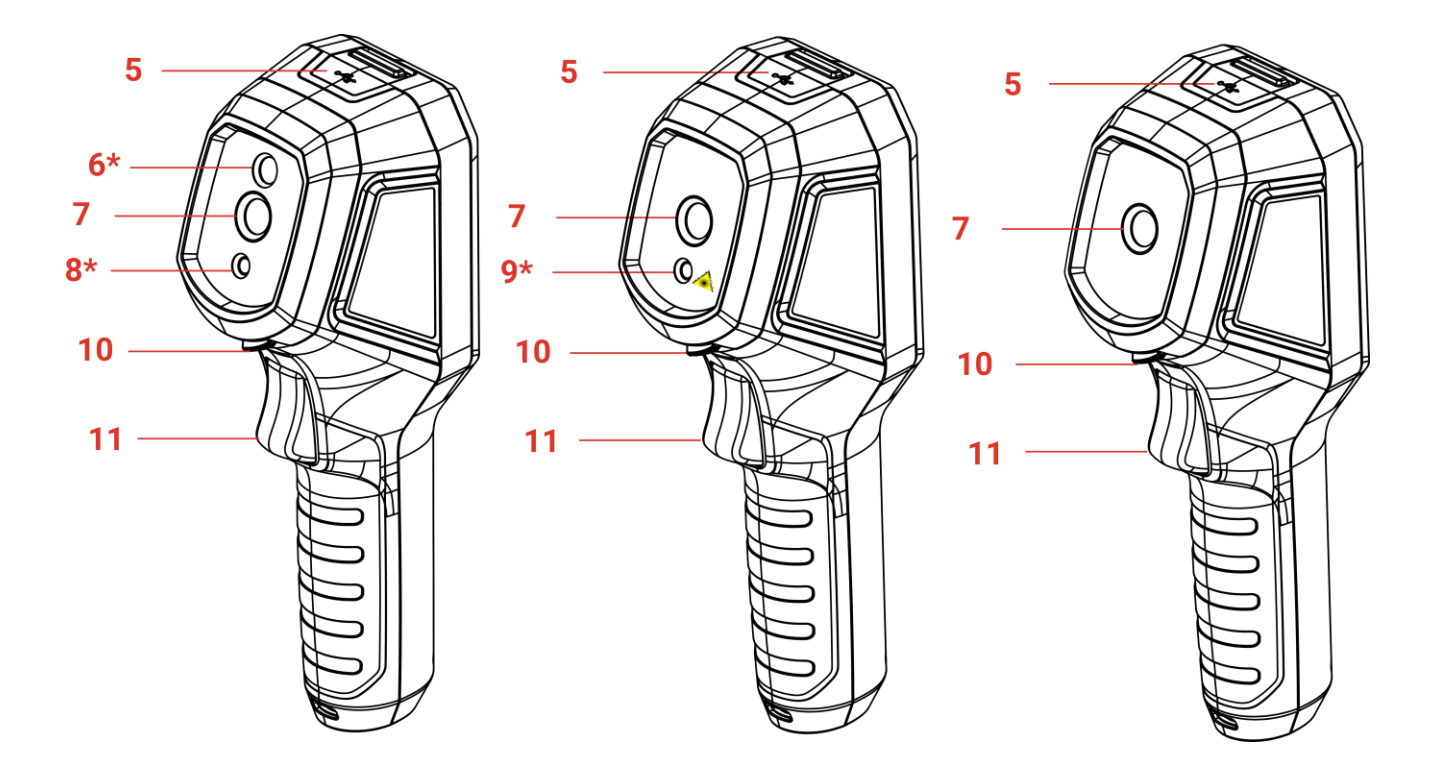

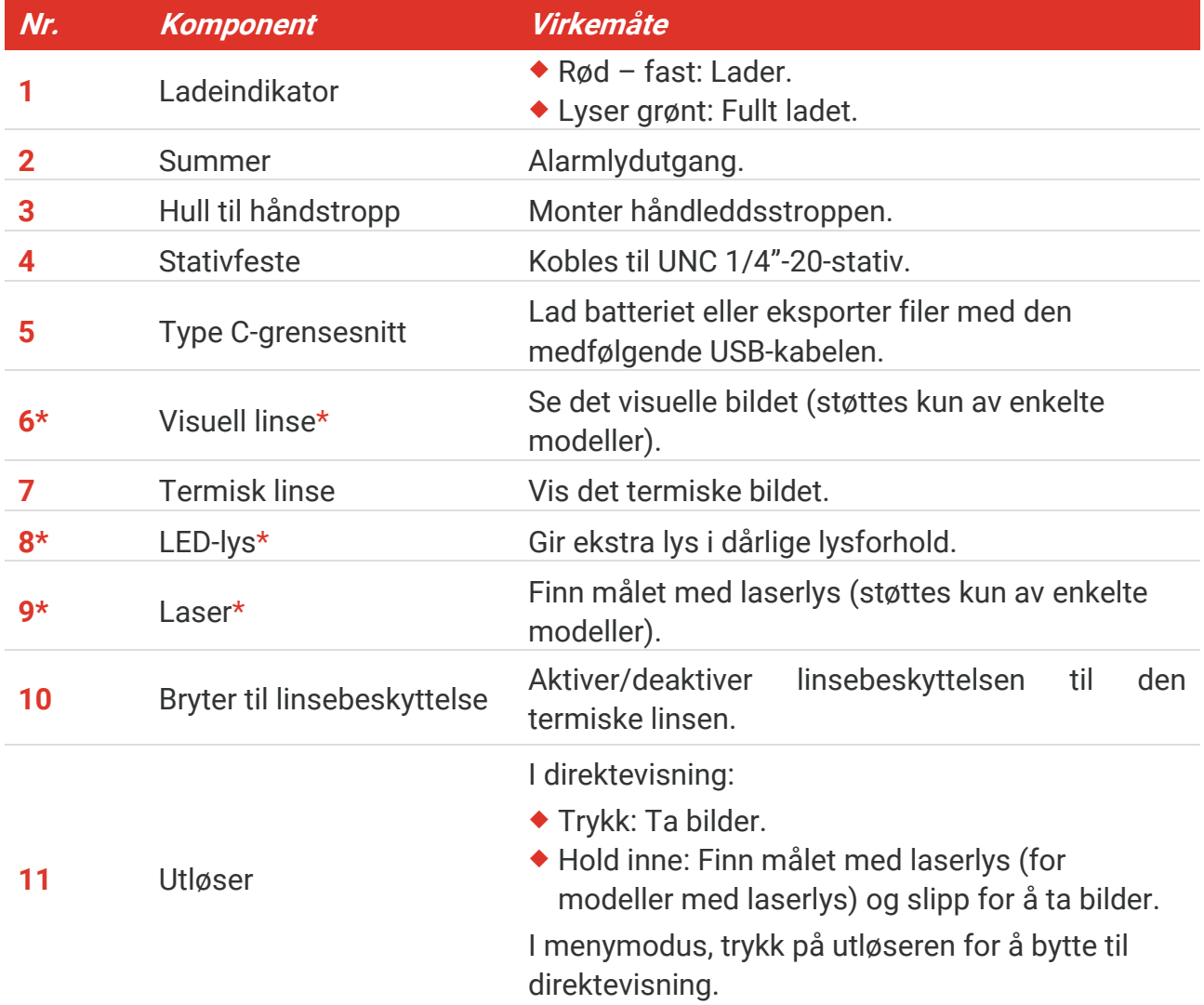

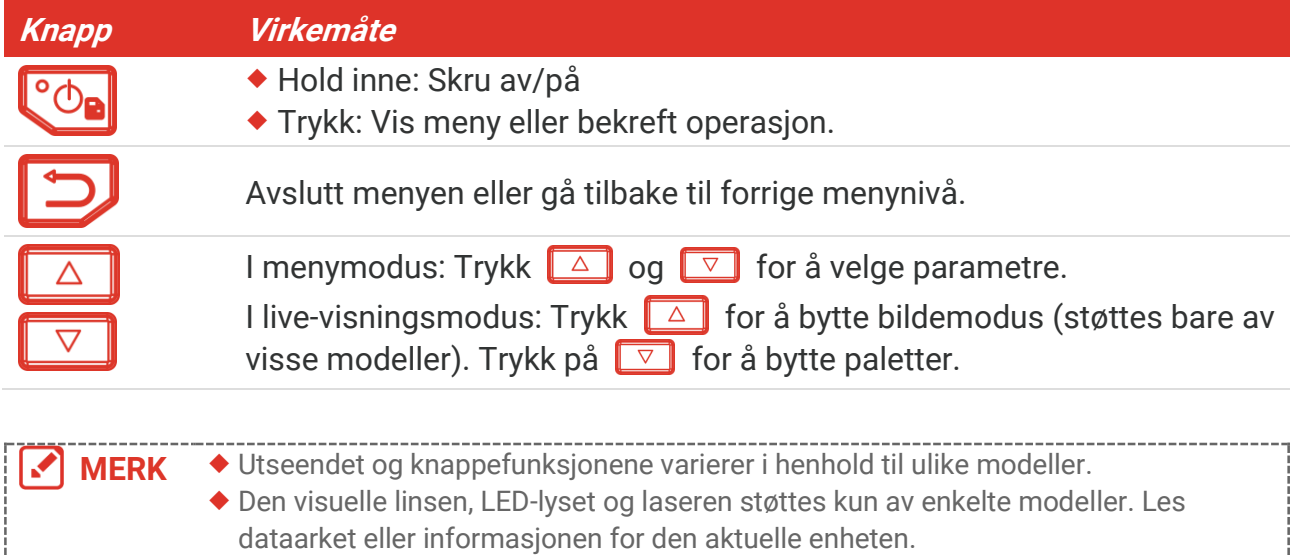

Advarselsmerket vises ved siden av laseren og på venstre side av enheten.

#### Advarsel: A

Laserstrålingen som enheten avgir kan forårsake øyeskader, brannskader eller brennbare stoffer. Beskytt øynene mot direkte laserstråling. Før Lyssupplementfunksjonen aktiveres, må du kontrollere at ingen personer eller brennbare stoffer er plassert foran laserlinsen. Bølgelengden er 650 nm, og effekten er under 1 mW. Laseren overholder kravene i standarden IEC60825-1:2014.

### **KAPITTEL 2 KLARGJØ RING**

### <span id="page-10-1"></span><span id="page-10-0"></span>**2.1 Lade enheten**

Du kan lade kameraet ved å koble det til strømforsyningen via den medfølgende USBkabelen i emballasjen og en strømadapter. Ikke bruk USB-C til USB-C-kabler fra andre produsenter.

Strømadapteren (ikke inkludert) skal oppfylle følgende standarder:

- Utgangsspenning/-strøm: 5 VDC/2 A
- Minimum utgangseffekt: 10 W
- 1. Løft dekselet til Type-C-grensesnittet.
- **2.** Koble til den medfølgende USB-kabelen, og koble enheten til strømforsyningen med strømadapteren for å lade kameraet.

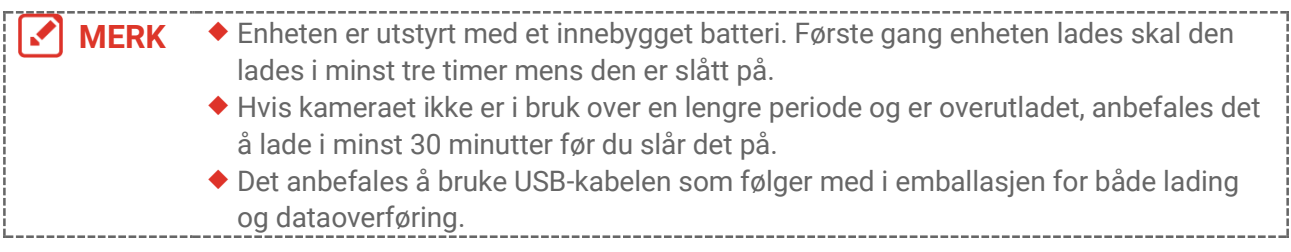

### <span id="page-10-2"></span>**2.2 Slå på/av**

#### *Slå på*

Fjern linsedekselet og hold inne  $\left[\begin{matrix} \cdot & \cdot \\ \cdot & \cdot \end{matrix}\right]$  i minst tre sekunder for å slå på enheten. Du kan se målet når menysystemet til enheten er stabilt.

#### *Slå av*

Når enheten er slått på, holdes  $\left[\begin{array}{cc} \circ & \circ \\ \circ & \circ \end{array}\right]$  inne i omtrent tre sekunder for å slå av enheten.

#### <span id="page-10-3"></span>**2.2.1 Konfigurer automatisk avstenging**

I direktevisningen: Trykk på og gå til **Flere innstillinger** > **Auto-av** for å stille tidtakeren for automatisk avstenging av enheten.

#### <span id="page-10-4"></span>**2.2.2 Konfigurer Auto-sove**

I direktevisningen, trykk på  $^{\circ}$ e, og gå til **Flere innstillinger > Auto-sove** for å angi ventetiden før automatisk soving. Når det ikke er noen knapp som trykkes på enheten i mer enn den angitte ventetiden, går enheten automatisk i søvnmodus. Trykk på en knapp for å vekke opp enheten.

### <span id="page-11-0"></span>**2.3 Direktevisning**

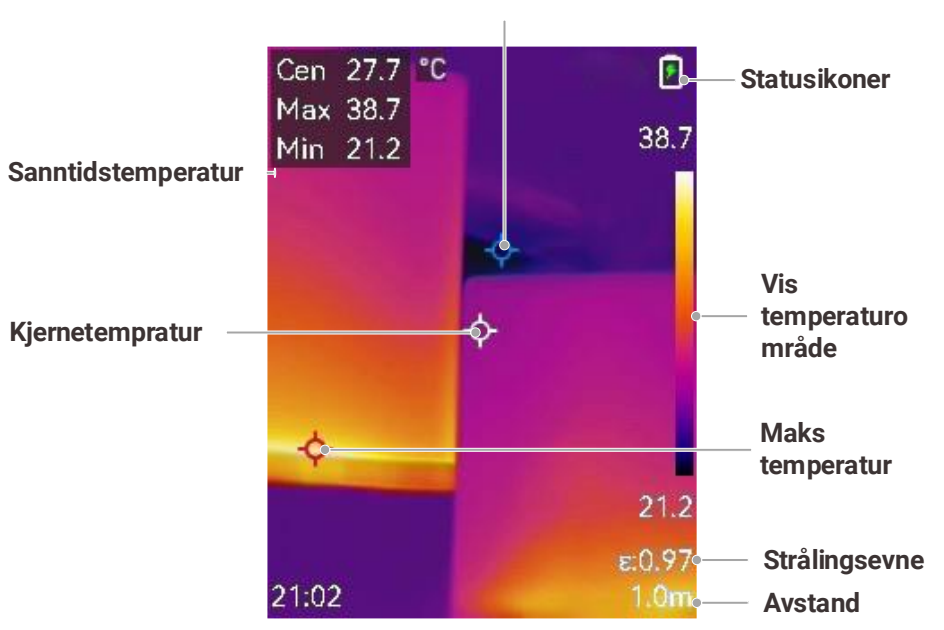

**Min. temperatur**

**MERK** Fordi denne håndboken oppdateres regelmessig, kan direktevisningen være litt forskjellig fra versjonen av din kameramodell. Referer til det faktiske kameraet.

**06**

### <span id="page-12-0"></span>**KAPITTEL 3 SKJERMINNSTILLINGER**

#### <span id="page-12-1"></span>**3.1 Konfigurere SuperIR**

Enheten støtter **SuperIR** i direktevisning (for noen modeller) og øyeblikksbilder. Slå på **SuperIR** for å slå på objektkonturering for bedre bildevisning. Den faktiske effekten avhenger av det faktiske produktet.

Gå til **Innstillinger** > **SuperIR**, og trykk på for å slå det på/av.

- I direktevisning: Med noen modeller kan objektkonturering forbedres i direktevisning når SuperIR er aktivert.
- <span id="page-12-2"></span>På bilder som blir tatt: objektkonturene i bildet forbedres etter at SuperIR er på.

### **3.2 Angi bildemoduser**

Du kan velge bildemodus for enheten. **Bildemodus** stø ttes kun av enkelte modeller. Vennligst se den fysiske enheten eller dataarket.

- 1. Velg en bildemodus på følgende måter:
	- ◆ Gå til Innstillinger > Bildeinnstillinger > Bildemodus, og velg ønsket bildemodus.
	- $\triangleright$  Trykk på  $\boxed{\triangle}$  i direktevisningen for å bytte bildemodus.

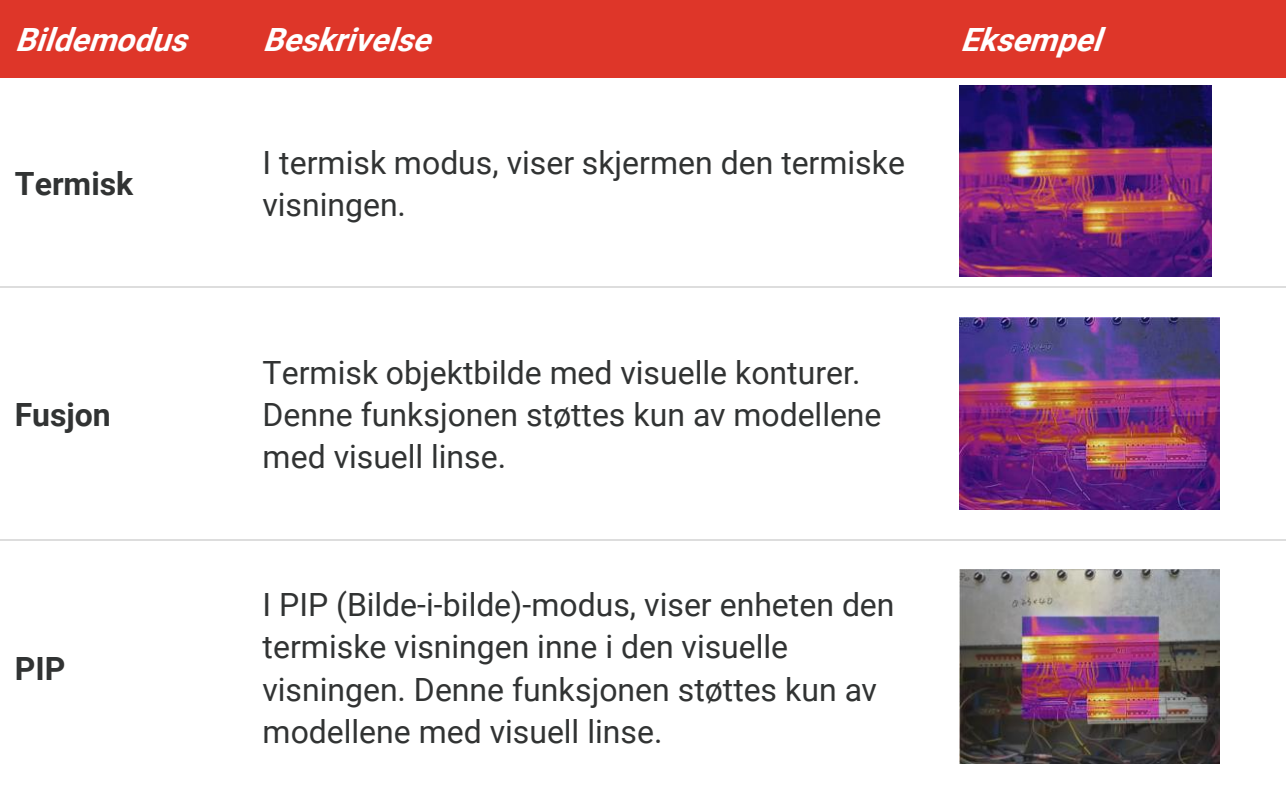

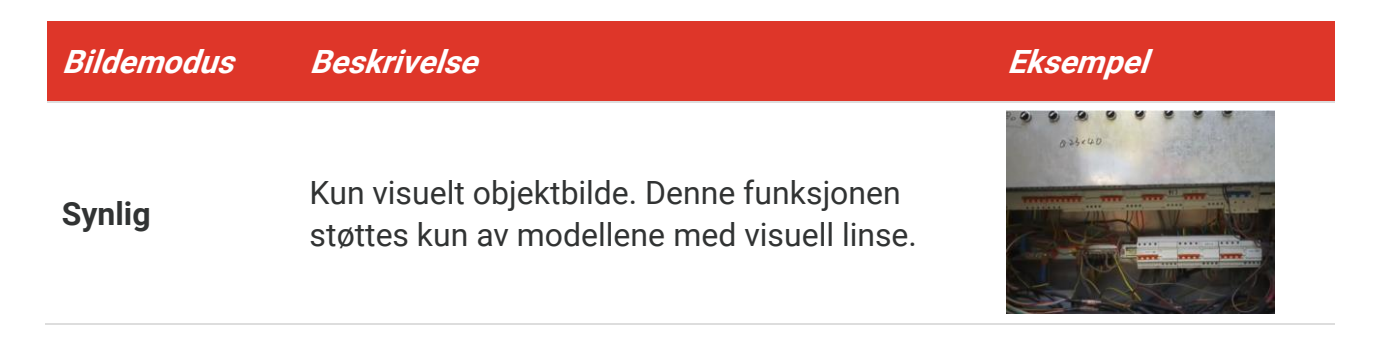

- **2.** Når du velger fusjons- eller PIP-modus, må du velge avstanden i **Bildeinnstillinger** > **Parallax-korrigering** basert på avstanden til målet for å få bedre overlapping mellom det termiske og visuelle bildet.
- **3.** Trykk på  $\Box$  for å lagre og avslutte.

**MERK** Kameraet ditt vil med jevne mellomrom utføre en selvkalibrering for å optimere bildekvaliteten og målenøyaktigheten. I denne prosessen vil bildet stoppe en kort stund, og du vil høre et «klikk» når en lukker beveger seg foran detektoren. Meldingen «Kalibrerer ...» vises øverst i senter av skjermen mens enheten kalibrerer seg selv. Selvkalibreringen vil være hyppigere under oppstart eller i svært kalde eller varme omgivelser.

### <span id="page-13-0"></span>**3.3 Angi paletter**

Palettene lar deg velge farger. Du kan bytte palett på følgende måter:

- ◆ Gå til **Innstillinger** > **Paletter** for å velge ønsket palett, og trykk på □ for å lagre og avslutte.
- <span id="page-13-1"></span> $\blacklozenge$  Trykk på  $\boxed{\triangledown}$  i direktevisningen for å bytte palett.

#### **3.4 Velg nivå og område**

Angi et visningsområde for temperatur. Paletten fungerer kun for mål i dette temperaturområdet. Du kan få bedre bildekontrast ved å justere nivå - og spennparametrene.

- **1.** I direktevisningen: Trykk på  $^{\circ}$  for å vise menyen.
- **2.** Trykk på  $\frac{\Delta}{\sigma}$  og velg **Nivå og område**.
- **3.** Velg **Innstillingsmodus**, og trykk på  $\left[\begin{array}{c} 0 \\ 0 \end{array}\right]$  for å bytte mellom automatisk og manuell justering.
	- I **Auto**-modus justerer enheten visningsområdet for temperatur automatisk.
	- **I Manuell** modus: Velg **Parameter** for å åpne innstillingsmenyen. Trykk på  $\left[ \circledcirc_{\mathbf{B}} \right]$  for å låse eller låse opp makstemperatur og minimumstemperatur temperatur, og trykk på for å justere den ulåste verdien. Du kan også låse opp makstemperatur og min.

temperatur og trykke på  $\leftarrow$  for øke eller redusere de individuelle verdiene innenfor det samme temperaturområdet.

<span id="page-14-0"></span>**4.** Trykk på  $\Box$  for å lagre og avslutte.

#### **3.5 Fargedistribusjon**

Fargedistribusjonsfunksjonen gir forskjellige bildevisningseffekter i autonivå og område. Lineær- og histogramfargedistribusjonsmoduser kan velges for forskjellige applikasjonsscener.

- **1.** Gå til **Bildeinnstillinger** > **Fargedistribusjon**.
- **2.** Velg en fargefordelingsmodus.

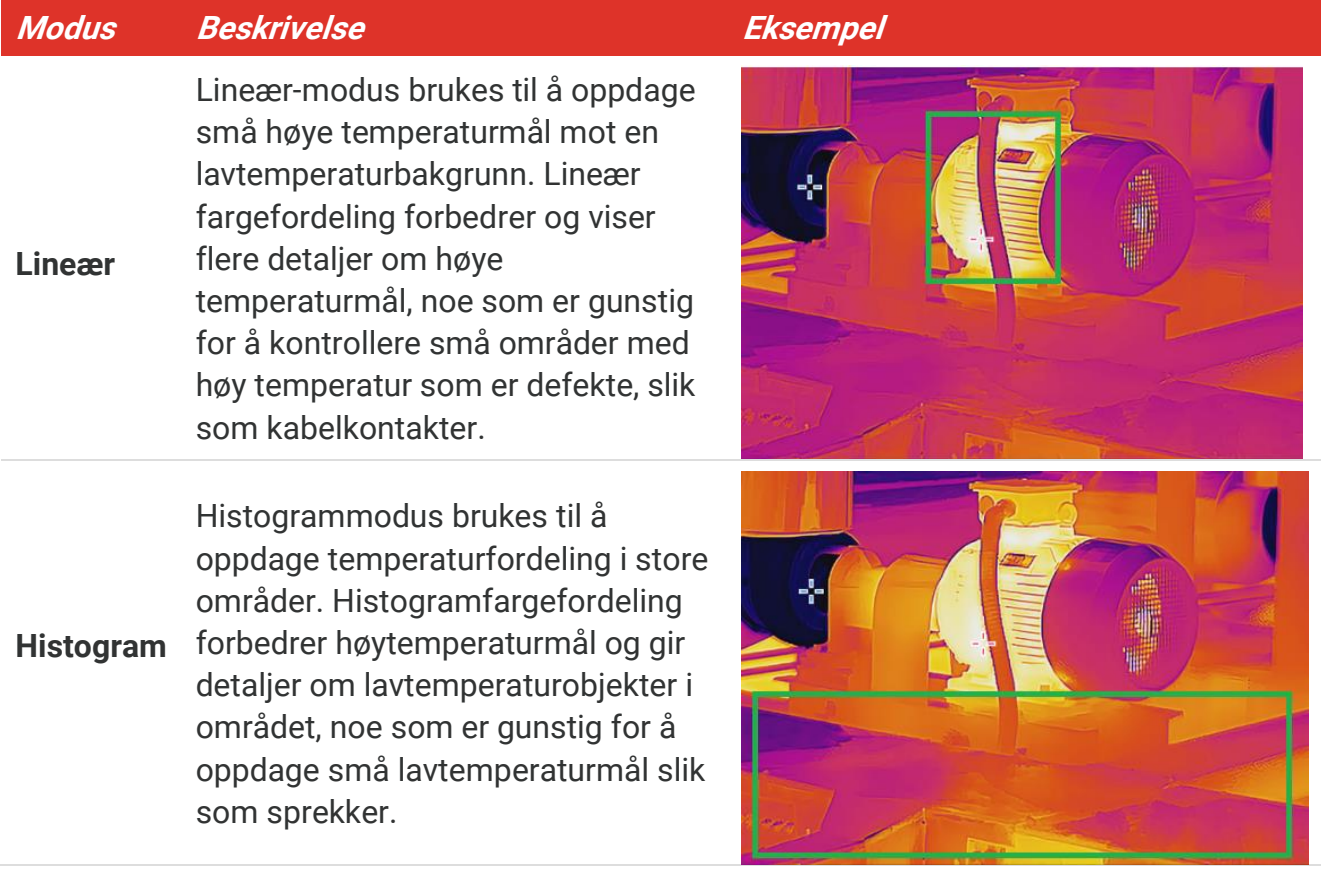

**3.** Trykk på  $\Box$  for å lagre og avslutte.

**MERK** Denne funksjonen støttes kun i autonivå og område.

#### <span id="page-14-1"></span>**3.6 Konfigurer skjermens lysstyrke**

Gå til **Innstillinger** > **Skjerminnstillinger** > **Lysstyrke for skjerm** for å justere skjermens lysstyrke.

#### <span id="page-15-0"></span>**3.7 Vise skjerminformasjon**

Gå til **Innstillinger > Skjerminnstillinger** og trykk på  $\circledcirc$ n for å slå på/av

skjerminformasjonen.

- **Parametre**: Temperaturmålingsparametere, f.eks. målets emisjonsfaktor, avstand osv.
- **Merkelogo**: Merkelogoen er en produsentlogo overlappet på bilder.

### <span id="page-16-0"></span>**KAPITTEL 4 (VALGFRITT) ANGI MAKROMODUS**

Makromodusen brukes til å observere og ta bilde av svært små objekter. Kameraet kan måle temperaturen for svært små objekter og lokalisere temperaturunntakspunktene.

#### **Før du starter**

- Monter makroobjektivet fø r du bruker denne funksjonen. Se hurtigstartguiden til makroobjektivet for detaljert bruk.
- ◆ Makroobjektivet er ikke inkludert i pakken. Vennligst kjøp den separat.
- **1.** I direktevisningen, trykk på  $\left[\begin{array}{c} 0 \\ 0 \end{array}\right]$  og gå til **Bildeinnstillinger** > **Makromodus**.
- 2. Trykk på  $^{\circ}$  for å aktivere funksjonen.
- **3.** Trykk på  $\Box$  for å lagre og avslutte.

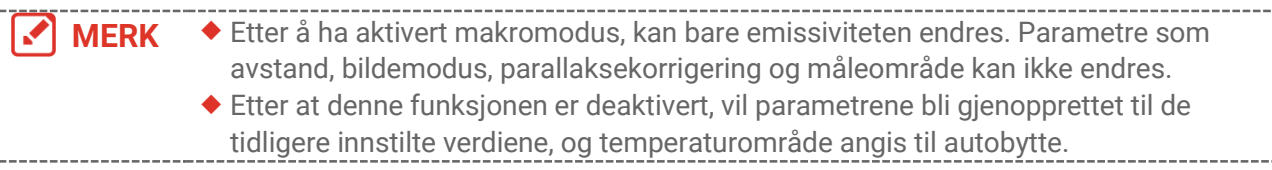

### **KAPITTEL 5 TEMPERATURMÅI ING**

<span id="page-17-0"></span>Temperaturmålingsfunksjonen gir sanntidstemperaturen i scenen. Enheten viser måleresultatene på venstre side av skjermen. Denne funksjonen er slått på som standard.

### <span id="page-17-1"></span>**5.1 Still inn temperaturmålingsparametre**

Du kan angi parametere for temperaturmåling før måling av temperaturen for å forbedre presisjonen til temperaturmålingene.

- **1.** I direktevisningen: Trykk på  $^{\circ}$  for å vise menyen.
- **2.** Trykk på  $\left[\begin{array}{cc} 2 \end{array}\right]$  for å velge ønskede parametre.
	- **Temperaturområde**: Velg temperaturområdet til målingen. I **Auto-bytte**-modus kan enheten registrere temperaturen og bytte temperaturområde automatisk.
	- **Strålingsevne**: Aktiver **Tilpasset** og velg **Strålingsevne** for å stille emisjonsfaktoren for målet basert på effektiviteten for utsending av energi i form av termisk stråling, ved å trykke på  $\frac{\Delta}{\sigma}$ . Du kan også velge en forhåndsinnstilt strålingsevne.
	- **Avstand**: Angi avstanden mellom målet og enheten.
	- ◆ Enhet: Gå til Skjerminnstillinger > Enhet, og trykk på  $^\circ$ be for å angi temperaturenheten.
- <span id="page-17-2"></span>**3.** Trykk på  $\Box$  for å lagre og avslutte.

### **5.2 Angi målingsverktø y**

Enheten måler temperaturen til hele synsfeltet og kan stilles inn til å vise varmt punkt, middels punkt og kaldt punkt i bildet.

- **1.** I direktevisningen: Trykk på  $^{\circ}$  for å vise menyen.
- **2.** Trykk på for å velge **Skjerminnstillinger**.
- **3.** Velg ønskede punkter for å vise temperaturene deres, og trykk  $\left[\begin{array}{cc} \circ & \circ \\ \circ & \circ \end{array}\right]$  for å aktivere dem.
	- **Varm**: Vis det varmeste punktet i bildet, og vis makstemperaturen.
	- **Kald**: Vis det kaldeste punktet i bildet, og vis minimumstemperaturen.
	- **Senter**: Vis punktet med den mellomste temperaturen i bildet, og vis den mellomste temperaturen.
- 4. Valgfritt: Du kan tilpasse tilpasset brukerdefinerte punkt hvis nødvendig.
	- 1) Velg et brukerdefinert punkt og trykk på  $^{\circ}$ e.
	- 2) Trykk på  $\circled{b}_{\blacksquare}/\circlearrowright/\circlearrowright$  for å endre plasseringen til punktet.
	- 3) Trykk på utløseren for å fullføre innstillingen.
- **5.** Trykk på  $\Box$  for å lagre og avslutte.

#### **Resultat**

<span id="page-18-0"></span>Enheten viser temperaturen i sanntid øverst til venstre i direktevisningen.

### **5.3 Fremhev mål med høy temperatur**

I målforbedringsfunksjonen, når målets temperatur er høyere enn den innstilte verdien, vil målet bli rødt. Denne funksjonen støttes bare av visse modeller. Se på det faktiske produktet for referanse

- **1.** Du kan aktivere funksjonen for målutheving på følgende måter:
	- Gå til **Innstillinger** > **Paletter**, og velg **Overalarm**.
	- ◆ Trykk på  $\boxed{\triangledown}$  i direktevisningen for å bytte palett til **Overalarm**.
- **2.** Gå til **Innstillinger > Paletter > Temperatur**, og trykk på  $\frac{2}{\sqrt{2}}$  for å konfigurere terskelen for temperaturfremheving. Når temperaturen til målet er høyere enn den innstilte verdien, vises målet som rødt i direktevisningen.
- <span id="page-18-1"></span>**3.** Trykk på  $\Box$  for å lagre og avslutte.

### **5.4 Konfigurer temperaturalarm**

Angi reglene for alarmen, så avgir enheten en alarm når temperaturen utløser regelen.

- **1.** I direktevisningen: Trykk på  $\left[\begin{array}{c} 0 \\ 0 \end{array}\right]$  for å vise menyen.
- **2.** Trykk på  $\frac{a}{\sqrt{b}}$  og velg **Alarm**.
- **3.** Trykk på  $^{\circ}$  for å aktivere funksjonen.
	- **Blinkende alarm**: LED-lyset blinker når måltemperaturen overstiger alarmterskelen (støttes kun av enkelte modeller).
	- **Hørbar advarsel**: Enheten piper når måltemperaturen overskriver alarmterskelen.

**MERK** LED-lyset slår seg av automatisk etter aktivering av blinkende alarm.

- **4.** Velg **Måling** for å stille inn alarmregelen. Velg **Alarmterskel** for å stille terskeltemperaturen. Enheten avgir et alarmsignal når målets temperatur er høyere eller lavere enn terskelverdien.
- **5.** Trykk på  $\Box$  for å lagre og avslutte.

### <span id="page-19-0"></span>**KAPITTEL 6 TA OG ADMINISTRER Ø YEBLIKKSBILDER**

### <span id="page-19-1"></span>**6.1 Ta bilder**

Du kan ta øyeblikksbilder i direktevisningen, som viser et miniatyrbilde i direktevisningen. Bildet blir automatisk lagret i albumene.

I direktevisningen kan du ta bilder på følgende måter:

- Trykk på utlø seren i direktevisningen for å ta bilder.
- ◆ Hold inne utløseren i direktevisningen for å finne målet med laserlys, og slipp utløseren for å ta bilder (støttes bare av modellene med laserlys).

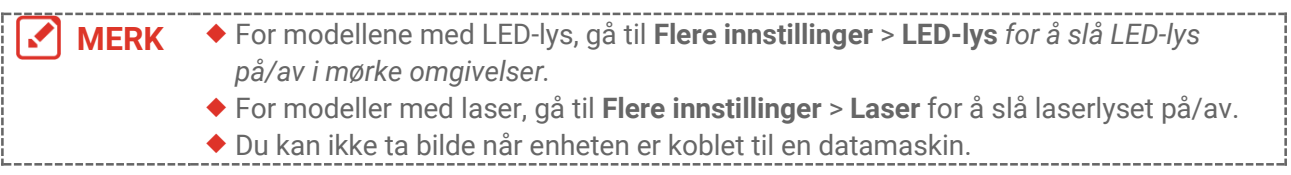

Du kan også angi fø lgende parametre i **Innstillinger** > **Innstillinger for opptak** fø r du tar øyeblikksbilder.

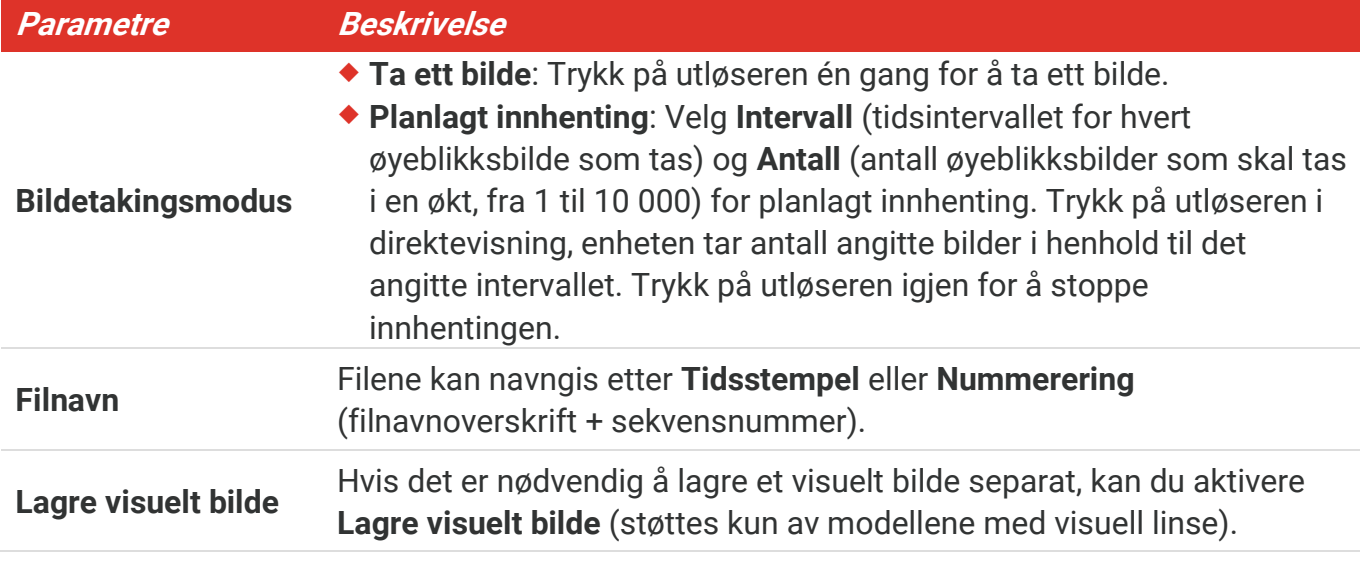

**MERK** For **Planlagt innhenting** vises en teller i direktevisningen som viser antall fullførte innhentinger.

### <span id="page-19-2"></span>**6.2 Vis bilder**

**1.** I direktevisningen: Trykk på  $^{\circ}$  for å vise menyen.

*Brukerhåndbok for B-serien Ta og administrer øyeblikksbilder*

- **2.** Trykk på  $\frac{2}{\sqrt{2}}$  for å velge **Album**, og trykk på  $\frac{6}{\sqrt{2}}$  for å åpne albumet.
- **3.** Trykk på  $\Rightarrow$  for å velge bildet, og trykk på  $\circ$  for å vise det.
- **4. Valgfritt**: Trykk på for å slette bilder i grensesnittet for bildevisning. Trykk på for å bytte bildet.
- <span id="page-20-0"></span>**5.** Trykk på  $\supseteq$  for å avslutte.

#### **6.3 Eksporter bilder**

#### **6.3.1 Eksportere via HIKMICRO Viewer**

Hvis kameramodellen din stø tter **Wi-Fi** og **Hotspot**, kan du eksportere ø yeblikksbilder med HIKMICRO Viewer.

- **1.** Start HIKMICRO Viewer og legg til enheten. Referer til **[Kapittel 8](#page-23-0) [Forbindelse med](#page-23-0)  [HIKMICRO Viewer](#page-23-0)**.
- **2.** Velg **Filer på enheten** i appen for å få tilgang til albumene på enheten.
- **3.** Velg en fil og trykk på **Last ned** for å lagre den i dine lokale album.

#### **6.3.2 Eksportere via PC**

- **1.** Koble enheten til PC-en din med den medfø lgende USB-kabelen og velg **USB-stasjon** i ledeteksten på enheten.
- **2.** Å pne den oppdagede disken, kopier og lim inn videoene eller øyeblikksbildene på PCen for å vise dem.
- **3.** Koble enheten fra PC-en.

**MERK** For første gangs tilkobling vil driveren installeres automatisk.

### <span id="page-20-1"></span>**6.4 Generer rapport**

For modellene med **Wi-Fi** og **Hotspot**, kan du generere rapporter om radiometriske bilder via HIKMICRO Viewer for videre analyse.

- **1.** Legg til enheten i HIKMICRO Viewer. Referer til **[Kapittel 8](#page-23-0) [Forbindelse med HIKMICRO](#page-23-0) [Viewer](#page-23-0)**.
- **2.** Trykk på Album i appen for å åpne albumene.
- **3.** Trykk på **for å velge de radiometriske bildene som skal analyseres. Du kan velge** maksimalt 30 bilder.
- **4.** Trykk på **PDF** for å generere rapporter. Du kan velge mellom **Termografi raport** og

**Temperaturkurverapport (forenkler)**.

- **5.** Skriv inn informasjonen i henhold til dine behov, og trykk på **Neste** for å generere rapporter.
- **6.** Valgfritt: Rediger **MERKNADER** for rapporten.
- **7.** Valgfritt: Trykk på  $\bigcap$ for å dele rapporten eller lagre som en lokal fil.

**MERK** Handlingene i appen kan være annerledes på grunn av appoppgraderingene. Se  $\mathbf{M}$ brukerhåndboken til appen for detaljert informasjon.J.

### <span id="page-22-0"></span>**KAPITTEL 7 ENHETSFORBINDELSER**

### <span id="page-22-1"></span>**7.1 Casting av enhetsskjermen til PC**

Enheten støtter casting av skjerm til PC med UVC-protokollbasert klientprogramvare eller spiller. Du kan koble enheten til PC-en din via den medfølgende USB-kabelen, og caste direktevisning fra enheten til PC-en din.

**1.** Last ned den UVC-protokollbaserte klientprogramvaren fra vår offisielle nettside:

 $\mathcal{O}$  <https://www.hikmicrotech.com/en/industrial-products/uvc-client/>

- 2. Koble enheten til PC-en din via den medfølgende USB-kabelen, og velg USB Cast**skjermen** i ledeteksten på enheten som USB-modus. Eksport av filer via USB-tilkobling er ikke tillatt når du caster skjermen.
- <span id="page-22-2"></span>**3.** Åpne UVC Alarm Client på PC-en din.

### **7.2 Koble enheten til Wi-Fi**

- **1.** I grensesnittet for direktevisning trykker du på  $\degree$ og går til **Flere innstillinger** > **WLAN**.
- 2. Trykk på  $\left[\begin{matrix} \bullet & \bullet \\ \bullet & \bullet \end{matrix}\right]$  for å aktivere funksjonen.
- **3.** Trykk på  $\frac{2}{\sqrt{2}}$  for å velge Wi-Fi, og skriv inn passordet.
- **4.** Trykk på  $\boxed{2}$  for å lagre og avslutte.

**MERK**  $\blacklozenge$  IKKE trykk på **mellomrom** når du skriver passordet, da det kan føre til at passordet blir feil. Wi-Fi-funksjonen støttes bare av visse modeller. Se ditt spesifikke kamera.

### <span id="page-22-3"></span>**7.3 Angi enhetstilkoblingspunkt**

Med enhetens hotspot kan annet utstyr med Wi-Fi-funksjon koble til enheten for dataoverføring.

- **1.** Gå til **Innstillinger** > **Flere innstillinger** > **Hotspot**, og trykk på for å slå på hotspot. Du kan se navnet på enhetens hotspot.
- **2.** Angi hotspot-passordet.
- **3.** Trykk på  $\boxed{2}$  for å lagre og avslutte.

**MERK**  $\blacklozenge$  IKKE trykk på **mellomrom** når du skriver passordet, da det kan føre til at passordet blir feil. ◆ Tilkoblingspunktfunksjonen støttes bare av enkelte modeller. Se ditt spesifikke kamera.

### <span id="page-23-0"></span>**KAPITTEL 8 FORBINDELSE MED HIKMICRO VIEWER**

Siden enheten støtter både Wi-Fi-forbindelser og hotspot, kan du koble enheten til HIKMICRO Viewer-appen, og betjene enheten via appen. Denne funksjonen støttes bare av visse modeller. Les informasjonen for den aktuelle enheten.

### <span id="page-23-1"></span>**8.1 Koble til via Wi-Fi**

#### **Før du starter**

Last ned og installer HIKMICRO Viewer på telefonen din.

- **1.** Koble enheten din til et Wi-Fi-nettverk. Se **[7.2](#page-22-2) [Koble enheten til Wi-Fi](#page-22-2)** for instruksjoner.
- **2.** Legg til enheten i appen.
- ◆ Bruk Wi-Fi-passordet.
	- *1)* Skriv inn passordet på telefonen for å koble til det samme Wi-Fi-nettverket.
	- 2) Start appen og følg oppstartsveiviseren for å søke og legge til enheten i appen.
- ◆ Skann OR-koden for Wi-Fi.
	- 1) Velg tilkoblet Wi-Fi, og trykk på  $^{\circ}$ e på enheten for å vise QR-koden for Wi-Fi.
	- *2)* Start appen for å skanne og koble til samme Wi-Fi og legge til enheten.

#### <span id="page-23-2"></span>**8.2 Tilkobling via tilkoblingspunkt**

#### **Før du starter**

Last ned og installer HIKMICRO Viewer på telefonen din.

- **1.** Slå på enhetens tilkoblingspunkt og fullfør innstillingene for tilkoblingspunkt. Se [7.3](#page-22-3) **[Angi enhetstilkoblingspunkt](#page-22-3)** for instruksjoner.
- **2.** Legg til enheten i appen.
	- ◆ Bruke hotspot-passord:
	- *1)* Aktiver Wi-Fi-funksjonen til annet utstyr og søk etter enhetens hotspot for å koble til.
	- *2)* Start appen og legg til enheten.
	- Bruke QR-kode for hotspot: Skan QR-koden med HIKMICRO Viewer for å koble til hotspot.

**MERK** For detaljerte instruksjoner om å legge til kameraet i mobilapplikasjonen, se brukerhåndboken som er innebygd i applikasjonen.

### **KAPITTEL 9 VEDLIKEHOLD**

#### <span id="page-24-1"></span><span id="page-24-0"></span>**9.1 Angi klokkeslett og dato**

I direktevisningen, trykk på og gå til **Skjerminnstillinger** > **Tid og dato** for å angi informasjonen.

### <span id="page-24-2"></span>**9.2 Velge språk**

<span id="page-24-3"></span>Gå til **Flere innstillinger** > **Språk** for å velge ø nsket språk.

### **9.3 Lagre operasjonslogger**

Enheten kan samle inn operasjonsloggene og oppbevare dem kun for feilsøking. Du kan slå på/av denne funksjonen i **Innstillinger** > **Flere innstillinger** > **Lagre logger**.

Du kan koble kameraet til PC-en ved hjelp av den medfø lgende USB-kabelen, og velge USBstasjon som USB-modus på kameraet for å eksportere operasjonsloggene (.log-filer) i rotkatalogen til kameraet, om nødvendig.

### <span id="page-24-4"></span>**9.4 Formatere lagring**

- **1.** I direktevisningen, trykk på  $\left[\begin{array}{c} 0 \\ 0 \end{array}\right]$  og gå til **Flere innstillinger > Formatere lagring**.
- 2. Trykk på  $\left[\begin{array}{cc} \circ \\ \circ \circ \end{array}\right]$  og velg OK for å starte formateringen.

**MERK** Formater lagringsenheten før første gangs bruk.

### <span id="page-24-5"></span>**9.5 Vis enhetsinformasjon**

Gå til **Flere innstillinger** > **Om** for å se detaljert informasjon om kameraet, for eksempel fastvareversjon, serienummer osv.

### <span id="page-24-6"></span>**9.6 Oppgradere**

#### **Før du starter:**

Last ned oppgraderingsfilen fra det offisielle nettstedet først.

- **1.** Koble enheten til PC-en din via den medfø lgende USB-kabelen, og velg **USB-stasjon** i ledeteksten på enheten som USB-modus.
- **2.** Kopier oppgraderingsfilen og lim den inn i rotkatalogen til enheten.
- **3.** Koble enheten fra PC-en.

**4.** Start enheten på nytt og den vil automatisk oppgraderes. Oppgraderingsprosessen vises på hovedgrensesnittet.

**MERK** Etter oppgraderingen, starter enheten automatisk på nytt. Du kan vise den gjeldende M versjonen i **Flere innstillinger** > **Om**.

#### <span id="page-25-0"></span>**9.7 Gjenopprett enheten**

I direktevisningen: Trykk på  $\circledcirc$  og gå til Flere innstillinger > Gjenopprett enhet for å nullstille enheten og gjenopprette standardinnstillingene.

### **KAPITTEL 10 VANLIGE SPØRSMÅL**

#### <span id="page-26-1"></span><span id="page-26-0"></span>**10.1 Vanlige spørsmål**

Skann den følgende QR-koden for å lese vanlige spørsmål og svar om enheten.

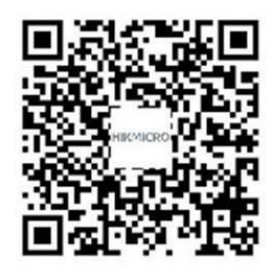

### **JURIDISK INFORMASJON**

#### **© Hangzhou Microimage Software Co., Ltd. Med enerett.**

#### **Om denne Brukerhåndboken**

Denne brukerhåndboken forklarer hvordan produktet skal brukes og vedlikeholdes. Bilder, tabeller og all annen informasjon er kun ment som beskrivelser og forklaringer. Informasjonen i brukerhåndboken kan bli endret uten varsel, f.eks. på grunn av fastvareoppdateringer. Du finner den nyeste versjonen av denne håndboken på nettstedet til HIKMICRO (**[http://www.hikmicrotech.com](http://www.hikmicrotech.com/)**).

Bruk denne håndboken i kombinasjon med hjelp fra profesjonelle fagfolk når du bruker produktet.

#### **Varemerker**

**CHIKMICRO** og andre av HIKMICROs varemerker og logoer eies av HIKMICRO i forskjellige jurisdiksjoner.

Andre varemerker og logoer som presenteres, tilhører sine respektive eiere.

#### **Ansvarsfraskrivelse**

DENNE HÅ NDBOKEN OG PRODUKTET DEN GJELDER FOR (MASKINVARE, FASTVARE OG PROGRAMVARE) LEVERES «SOM DET ER», INKLUDERT ALLE FEIL OG MANGLER, TIL DEN GRAD DETTE TILLATES AV GJELDENDE LOVVERK. HIKMICRO GIR INGEN GARANTIER, HVERKEN DIREKTE ELLER UNDERFORSTÅ TTE, OM BLANT ANNET SALGBARHET, TILFREDSSTILLENDE KVALITET ELLER EGNETHET FOR SPESIFIKKE FORMÅL. ALL BRUK AV PRODUKTET SKJER UTELUKKENDE PÅ DIN EGEN RISIKO. HIKMICRO ER IKKE UNDER NOEN OMSTENDIGHETER ANSVARLIGE OVERFOR DEG FOR EVENTUELLE SPESIELLE SKADER. FØLGESKADER, TILFELDIGE SKADER ELLER INDIREKTE SKADER, INKLUDERT BLANT ANNET TAP AV FORTJENESTE, AVBRUDD I FORRETNINGSDRIFT, TAP AV DATA, SKADER PÅ DATASYSTEMER ELLER TAP AV DOKUMENTASJON SOM OPPSTÅ R I FORBINDELSE MED BRUKEN AV DETTE PRODUKTET, UAVHENGIG AV OM DETTE SKJER GRUNNET KONTRAKTSBRUDD, FORSØ MMELSE, PRODUKTFEIL ELLER ANNET, SELV NÅ R HIKMICRO HAR BLITT VARSLET OM AT SLIKE SKADER KAN OPPSTÅ .

DU ERKJENNER AT SIKKERHETSRISIKOER LIGGER I INTERNETTS NATUR, OG AT HIKMICRO IKKE TAR NOE ANSVAR FOR UNORMAL DRIFT, LEKKASJER AV PERSONVERN ELLER ANDRE SKADER SOM FØ LGER AV CYBERANGREP, VIRUSINFISERING ELLER ANDRE INTERNETTRISIKOER. IMIDLERTID VIL HIKMICRO LEVERER TIDLIG TEKNISK SUPPORT HVIS NØDVENDIG.

DU GODTAR Å BRUKE DETTE PRODUKTET I SAMSVAR MED ALLE GJELDENDE LOVER, OG AT DU ER ENEANSVARLIG FOR Å FORSIKRE DEG OM AT DIN BRUK SKJER I SAMSVAR MED GJELDENDE LOVER. SPESIFIKT NEVNES AT DU ER ANSVARLIG FOR Å BRUKE DETTE PRODUKTET PÅ EN MÅ TE SOM IKKE KRENKER RETTIGHETENE TIL TREDJEPARTER,

BLANT ANNET RETT TIL PUBLISERING, IMMATERIELLE EIENDOMSRETTIGHETER ELLER LOVER OM DATABESKYTTELSE OG PERSONVERN. DU SKAL IKKE BRUKE PRODUKTET TIL ULOVLIGE FORMÅ L, BLANT ANNET UTVIKLING ELLER PRODUKSJON AV MASSEØ DELEGGELSESVÅ PEN, UTVIKLING ELLER PRODUKSJON AV KJEMISKE OG BIOLOGISKE VÅ PEN, ENHVER FORM FOR AKTIVITET KNYTTET TIL KJERNEVÅ PEN ELLER UTRYGG BRUK AV KJERNEFYSISK MATERIALE ELLER I FORBINDELSE MED BRUDD PÅ MENNESKERETTIGHETENE.

HVIS DET OPPSTÅR KONFLIKTER MELLOM BRUKERHÅNDBOKEN OG GJELDENDE LOVVERK, ER DET SISTNEVNTE SOM GJELDER.

### **REGULATORISK INFORMASJON**

#### **Disse klausulene gjelder kun for produktene med det tilsvarende merket eller informasjonen.**

#### **Samsvarserklæring for EU**

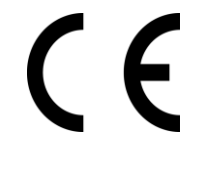

Dette produktet – og hvis aktuelt, også det medfølgende tilbehøret – er «CE»-merket og samsvarer derfor med de gjeldende harmoniserte europeiske standardene som er oppført under direktiv 2014/30/EU (EMCD), direktiv 2014/35/EU (LVD), direktiv. 2011/65/EU (RoHS). Hangzhou Microimage Software Co., Ltd. erklærer herved at denne enheten (se etiketten) er i samsvar med direktiv 2014/53/EU.

Den fullstendige teksten i EU-erklæringen er tilgjengelig på følgende internettadresse: https://www.hikmicrotech.com/en/support/downloadcenter/declaration-of-conformity/

For enheter uten medlevert strømadapter brukes et strømadapter fra en kvalifisert produsent. Les produktinformasjonen for mer informasjon om strømkravene.

For enheter uten medlevert batteri brukes et batteri fra en kvalifisert produsent. Se produktspesifikasjonene for detaljer om batterikrav.

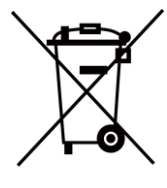

Direktiv 2012/19/EU (WEEE-direktiv): Produkter som er merket med dette symbolet kan ikke kastes som restavfall i EU. Produktet skal returneres for resirkulering, enten til en forhandler/leverandør eller på en miljøstasjon eller et lignende, godkjent mottakssted. For mer informasjon, se: [www.recyclethis.info](http://www.recyclethis.info/)

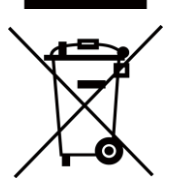

Direktiv 2006/66/EC og tillegg 2013/56/EU (batteridirektiv): Dette produktet inneholder et batteri som ikke kan kastes som restavfall innenfor EU. Se produktinformasjonen for spesifikk informasjon om batteriet. Batteriet er merket med dette symbolet, som også kan inneholde bokstaver for å indikere at det inneholder kadmium (Cd), bly (Pb) eller kvikksølv (Hg). Batteriet skal returneres for resirkulering, enten til en forhandler/leverandør eller til et godkjent mottakssted. For mer informasjon, se: [www.recyclethis.info](http://www.recyclethis.info/)

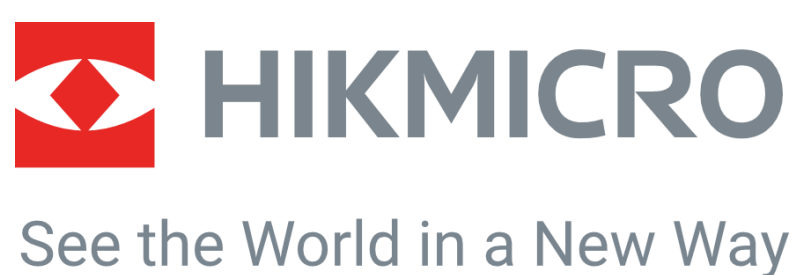

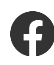

HIKMICRO Thermography **EX** support@hikmicrotech.com **EX** HIKMICRO Thermography

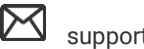

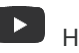

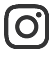

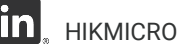

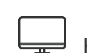

hikmicro\_thermography **in** HIKMICRO **https://www.hikmicrotech.com/** 

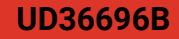